# KidINTERIØR EMFEY

Supplier manual for creating Kid/Hemtex export marking via Kidlabel program

## Version 1.0 2020-04-15

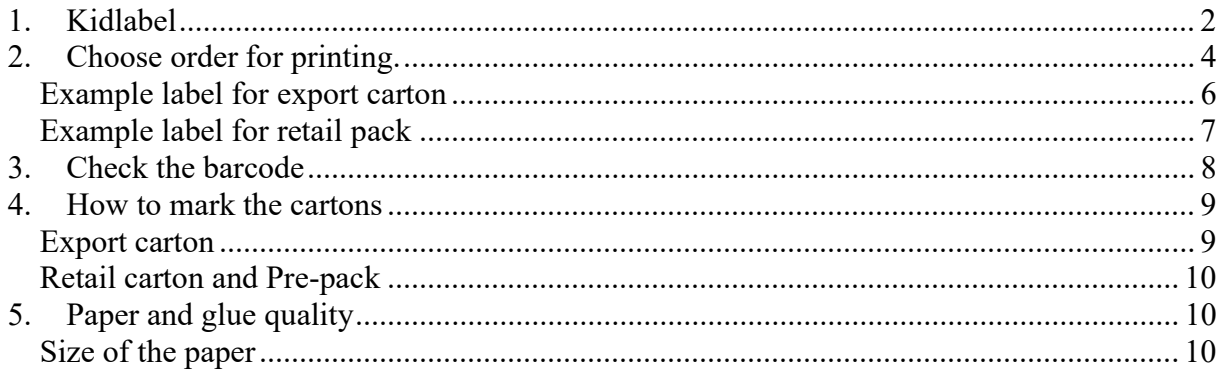

# 1. Kidlabel

The program Kidlabel.EXE is received via email from KID/Hemtex AB and needs to be saved somewhere local on the computer. Make sure that you save the program in a folder where you have read/write permissions.

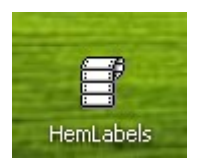

When the program is saved, just double click on the icon and the program will start.

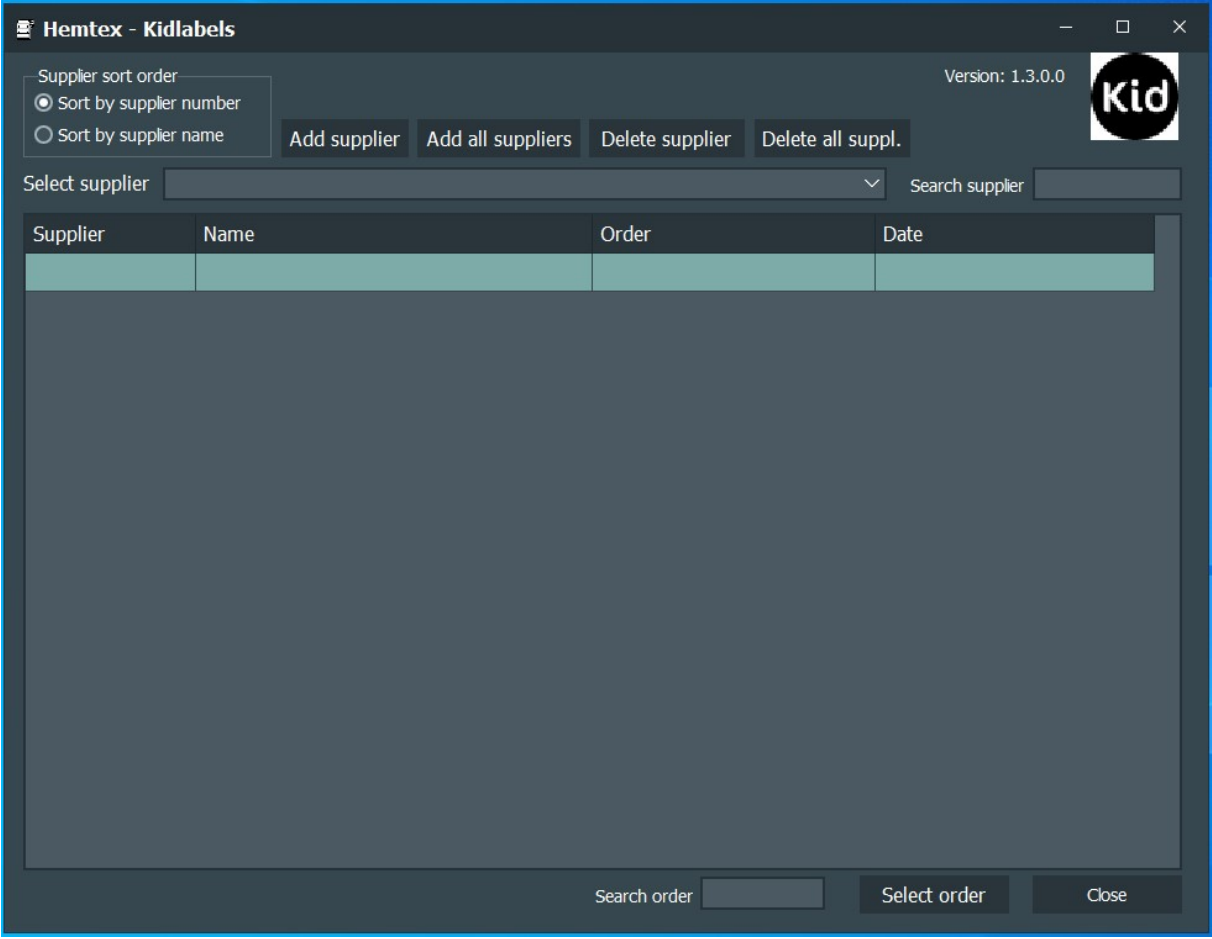

When you first enter the program it will not have any supplier allocated. You need to add your supplier number and an access code which you will receive along with the program from KID/Hemtex AB.

Press add supplier

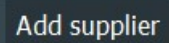

Write your supplier number - press OK

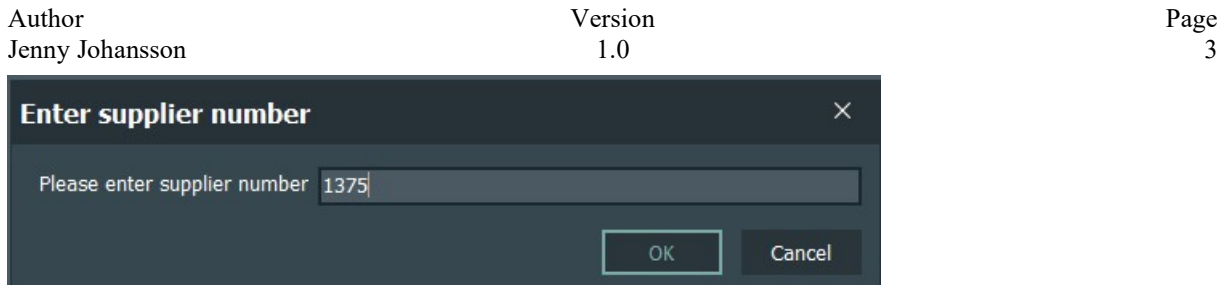

write or copy and paste the access code that you got from Hemtex AB/KID.

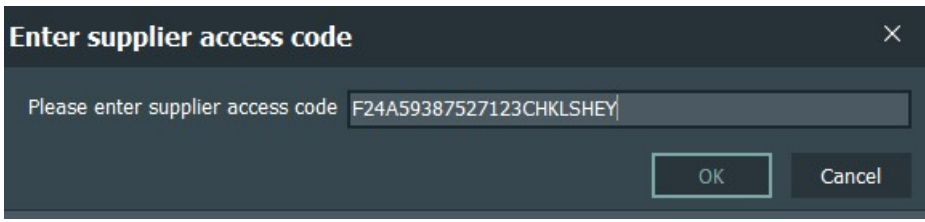

You only have to do this once and the information will be saved next time you start the program.

Now you will be able to see all current orders for the registered supplier. From here, you choose which order you want to print.

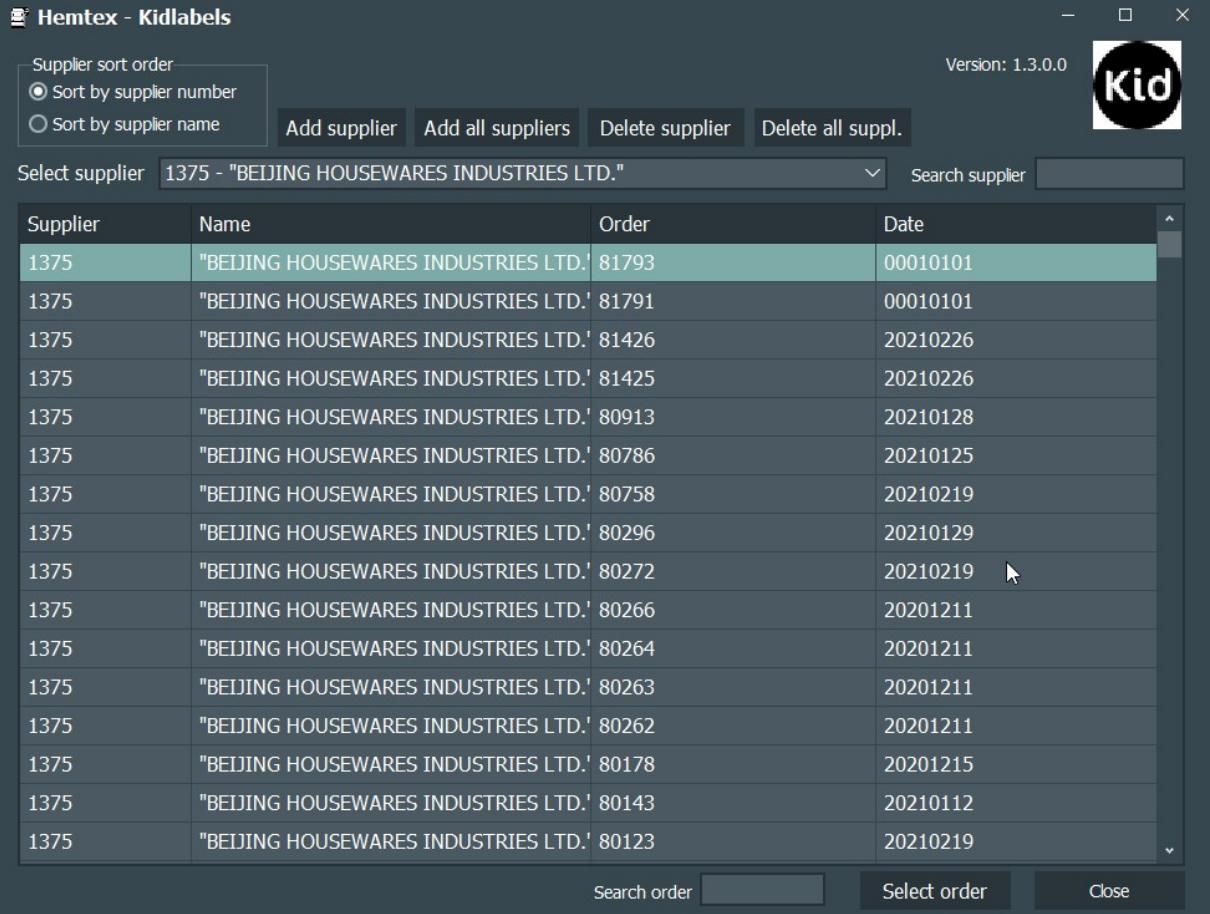

# 2. Choose order for printing.

All pending orders for the selected supplier are shown in the grid below.

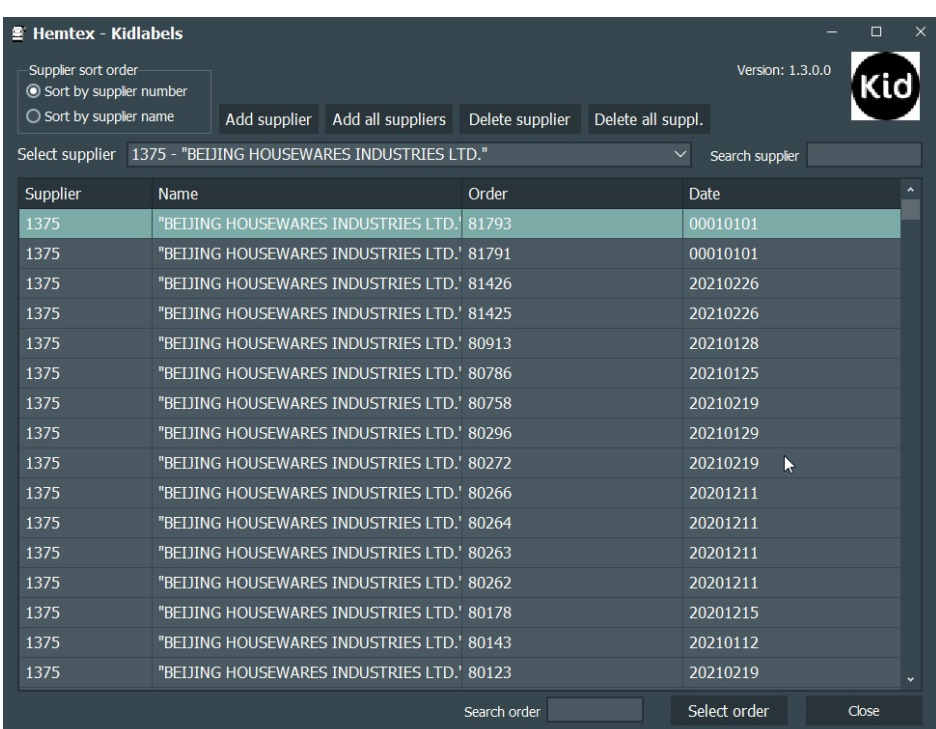

Mark the order you want to print and click on the line with the order number and press the button "Select order" or double click on the line. It is also possible to search a specific order by the function search order in the bottom of the screen.

A new window will be showed which articles is included in this order. Select which article you want to print labels for by double click or mark end press "select article".

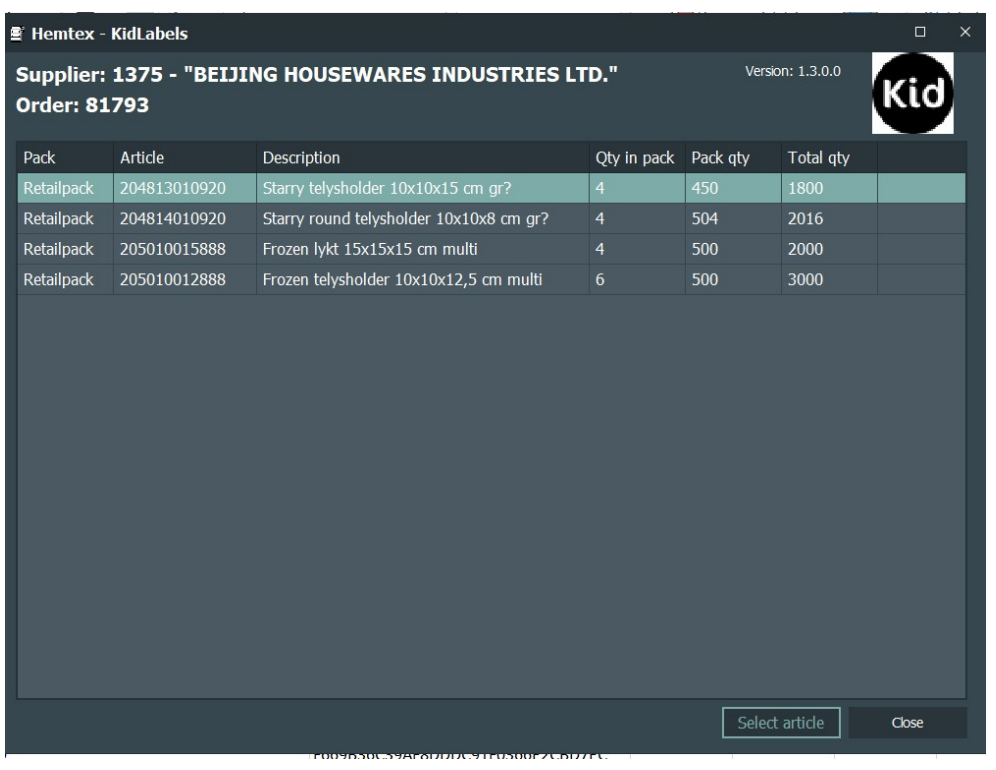

A new window will be showed with information about this article and order. Choose which printer you should print on, this is only needed to be done the first time. Make sure the checkbox "This is a text mode termo label printer" is NOT checked if you want to print on a laser printer.

There are two types of labels; one for export label and one for retail label and Pre-pack label.

- Export labelling is enough for **one** carton
- Retail labelling is enough for two packed
- Pre-pack labelling is enough for two packed (same as retail label  $\rightarrow$  qty = 1)

Before you print you can have a look at the preview of the label. Press the preview and make sure that al the information is correct.

It is possible to save to pdf-preview in order to print on other device.

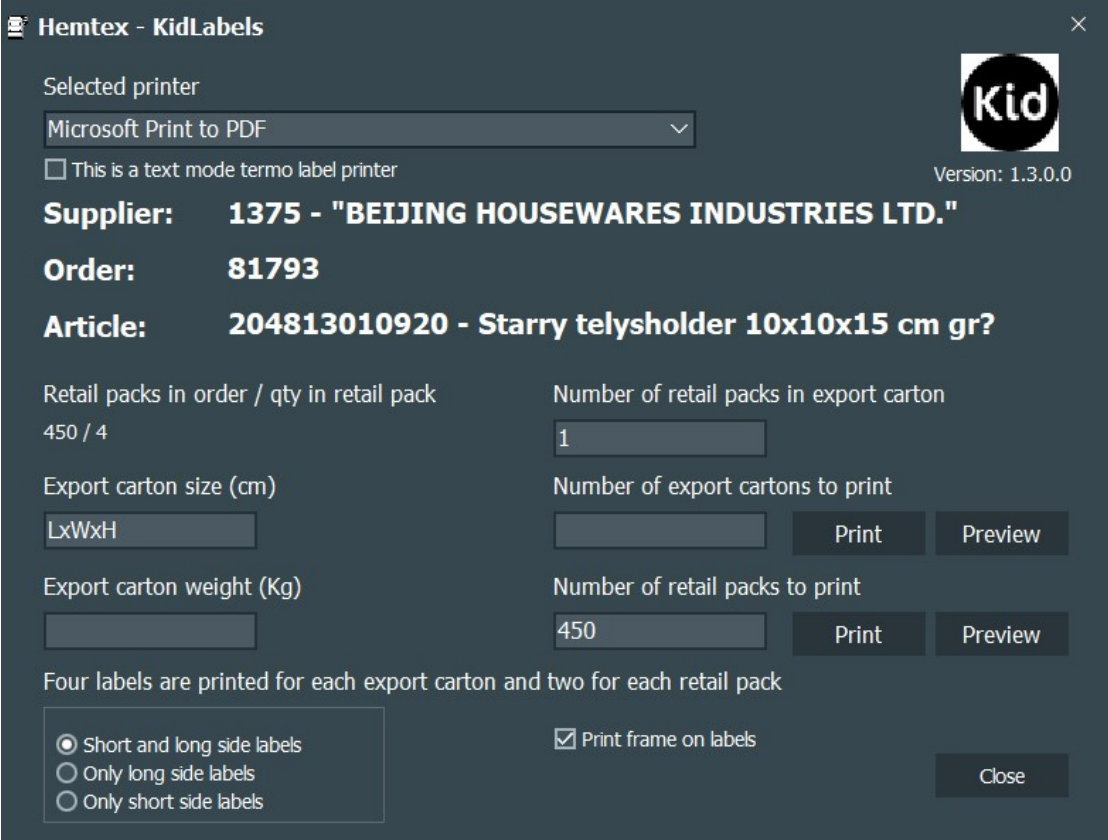

There are some information stated that is not changeable and some that you need to enter yourselves.

If you are printing export carton labels:

- Enter "Export carton size", format is L\*W\*H in centimetres. Example:  $70*70*100$
- Enter "Export carton weight", format is in kg, Example: 25
- Enter the number of retail packs in each export carton.
- Enter number of export cartons you need labels for
- Press the Print button next to the "Number of export cartons to print" quantity.

• Tick the box "Only print short side labels" if you wish to only print short side labels

If you are printing retail pack labels:

- Enter number of retail pack cartons you need labels for
- Press the Print button next to the "Number of retail packs to print" quantity.

Note: If you ship the retail packs directly without putting them into export packs you have to use export carton labels directly on the retail pack and no retail pack labels!

All other information on the label is picked from KID/Hemtex business system. If you as supplier find any information incorrect, please contact KID's purchasing office for correction. That the labels hold correct information is you as the suppliers responsibility.

#### Enter the information necessary and print by press Print or Preview and print from the PDF.

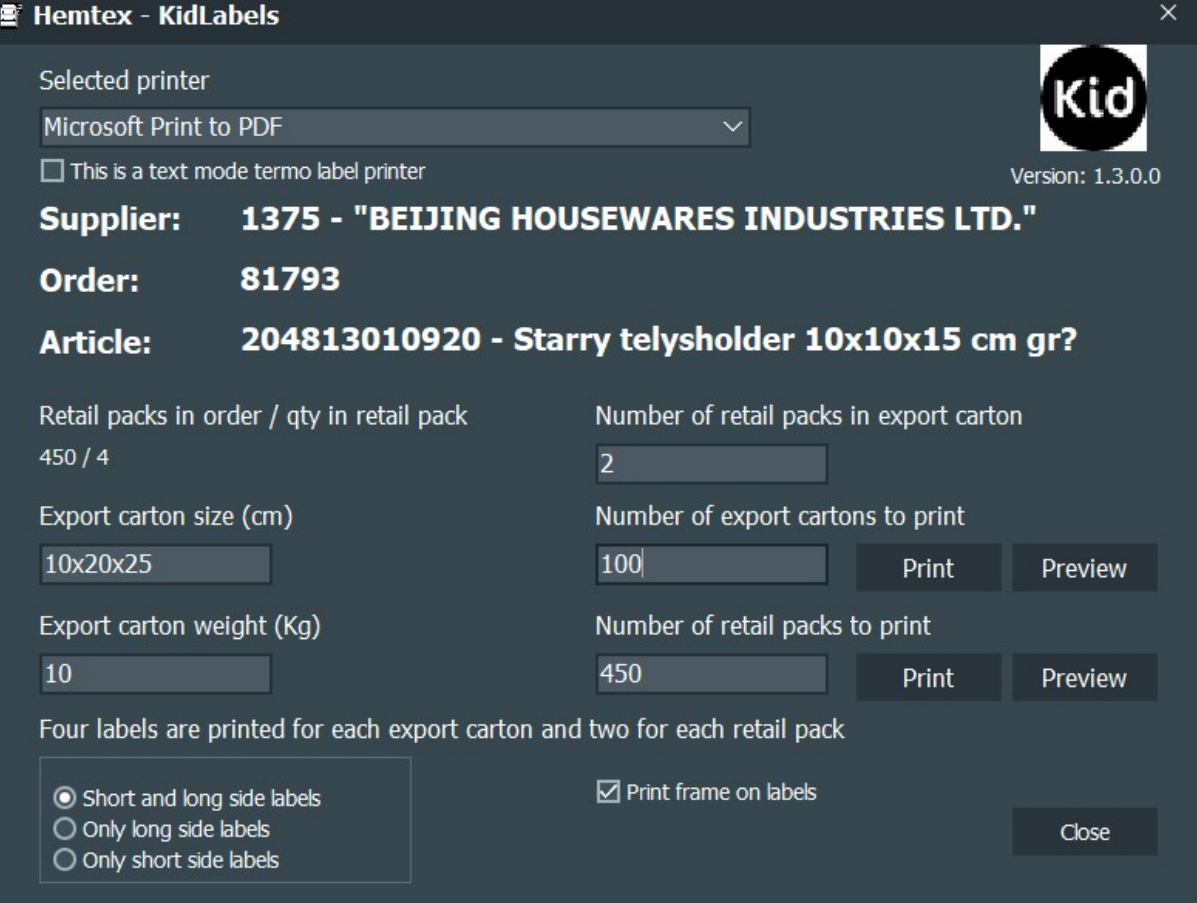

When you are done press close to close the window.

## Example label for export carton

Is enough for **one** carton.

Author Page **Author** Page **Page 2016** Jenny Johansson 2008, 2008 and 2008 and 2008 and 2008 and 2008 and 2008 and 2008 and 2008 and 2008 and 2008 and 2008 and 2008 and 2008 and 2008 and 2008 and 2008 and 2008 and 2008 and 2008 and 2008 and 2008 and 2008 and 20

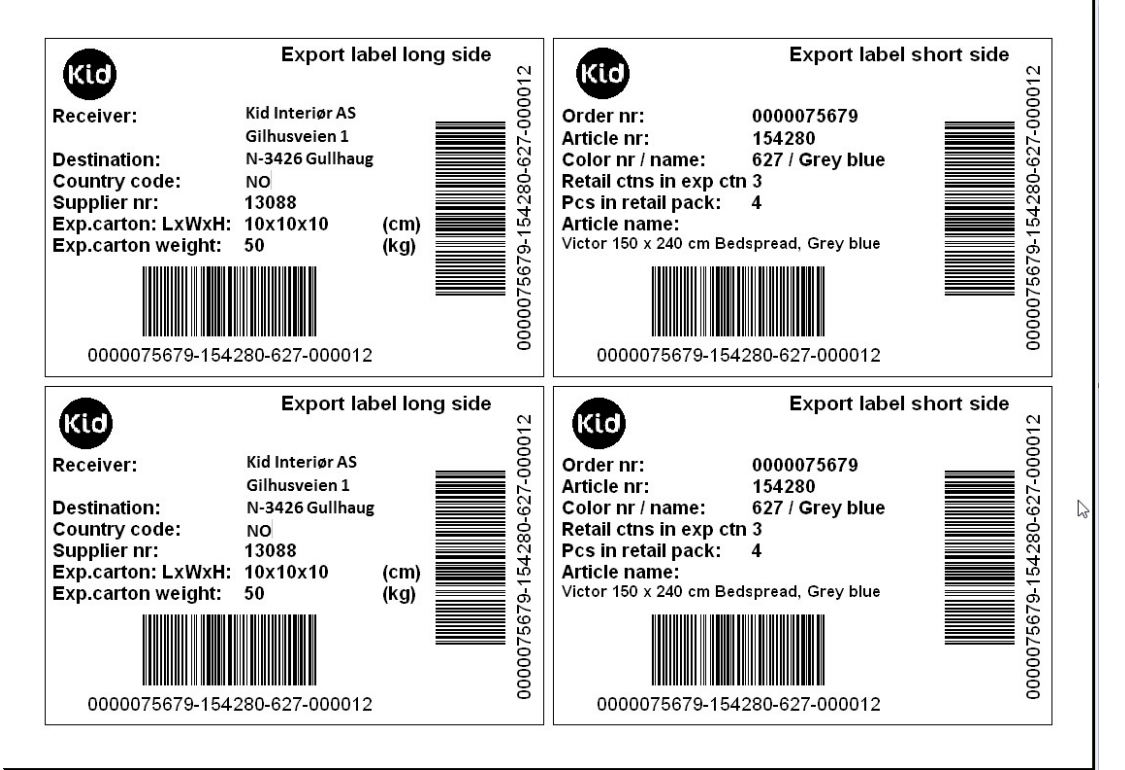

#### Order to Hemtex Sweden

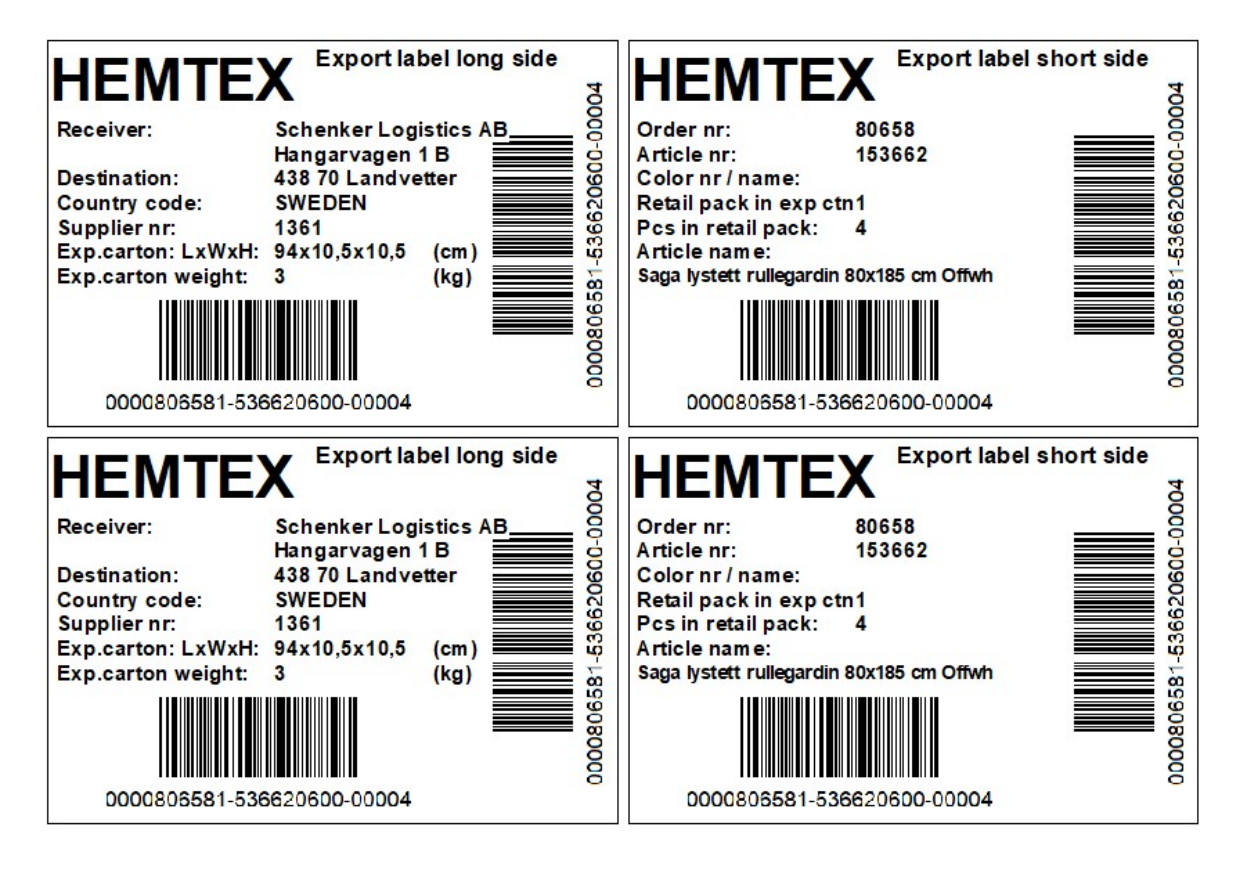

## Example label for retail pack

Is enough for **two** packed.

If prepack No of pcs in retail carton should always be 1.

#### Order to Kid Norway

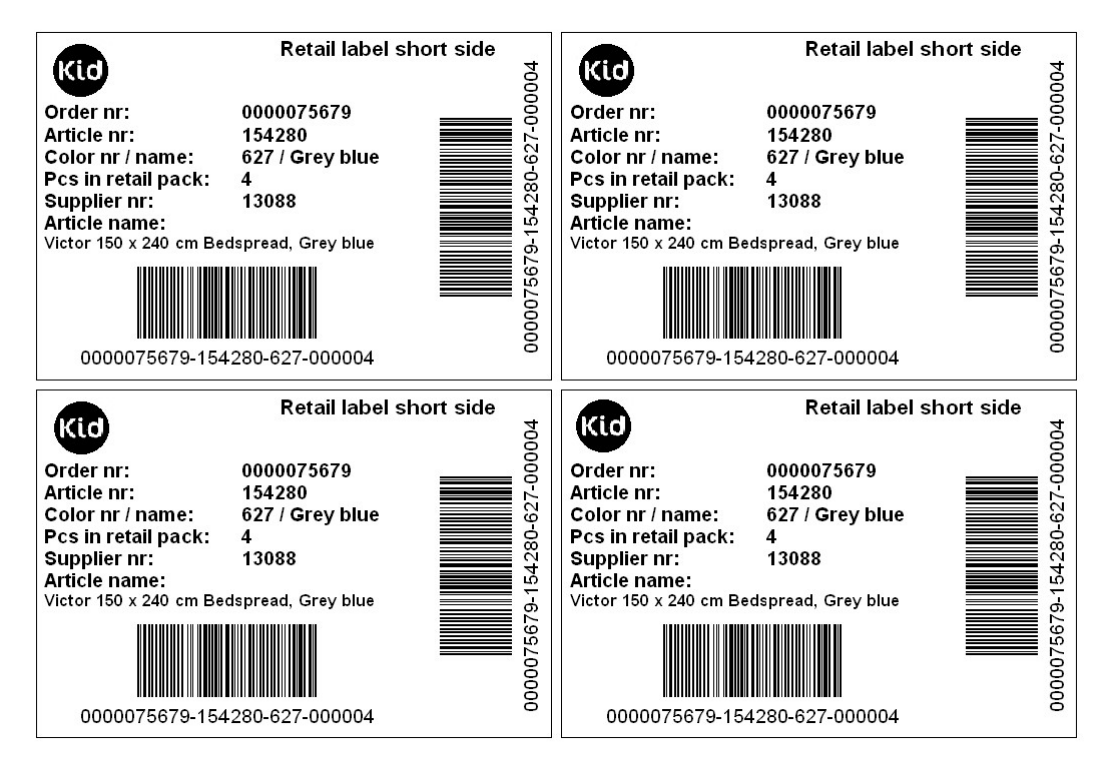

#### Order to Hemtex Sweden

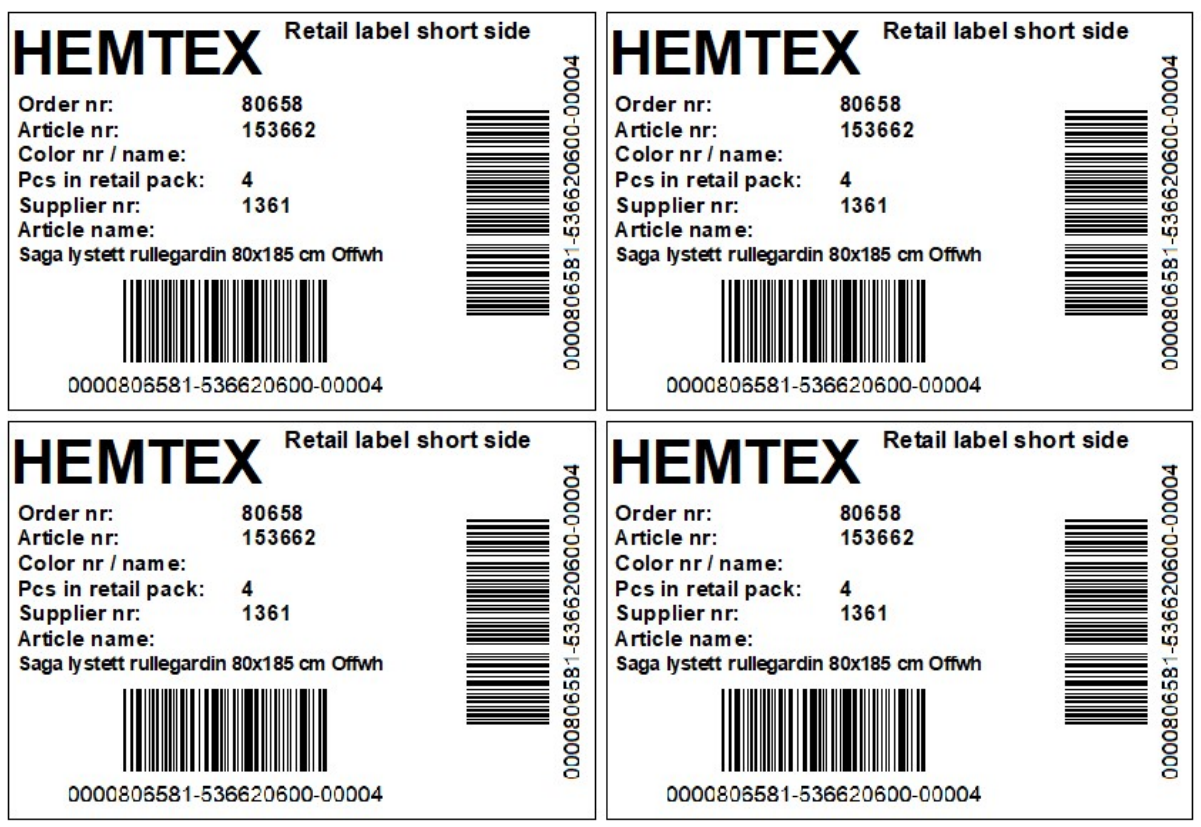

## 3. Check the barcode

When printing the barcodes for transport labelling you always need to test so that the barcode is readable. We want you to do this so that the printer that you use does not

have a setting that changes the barcode from the original. The barcode that the PDF has from the web portal has the right proportions, but you printer can have a setting that are changing the outlook for the lines in the barcode and therefore makes it not readable.

There are many ways to test the barcode:

- Use a scanner if you have one, this is the best option
- If you have a Iphone or an Android phone download an App for reading barcodes
- Send KID a samples that we can test for you

The barcode will give you this information:

045000123456121314500000400

1 zero before the order number 10 numbers for the order number 9 numbers for the article and color 6 numbers for the quantity (total pcs in retail pack / export carton)

# 4. How to mark the cartons

## Export carton

Place label on Export carton on both long side and short side; four labels on every export carton, as showed below.

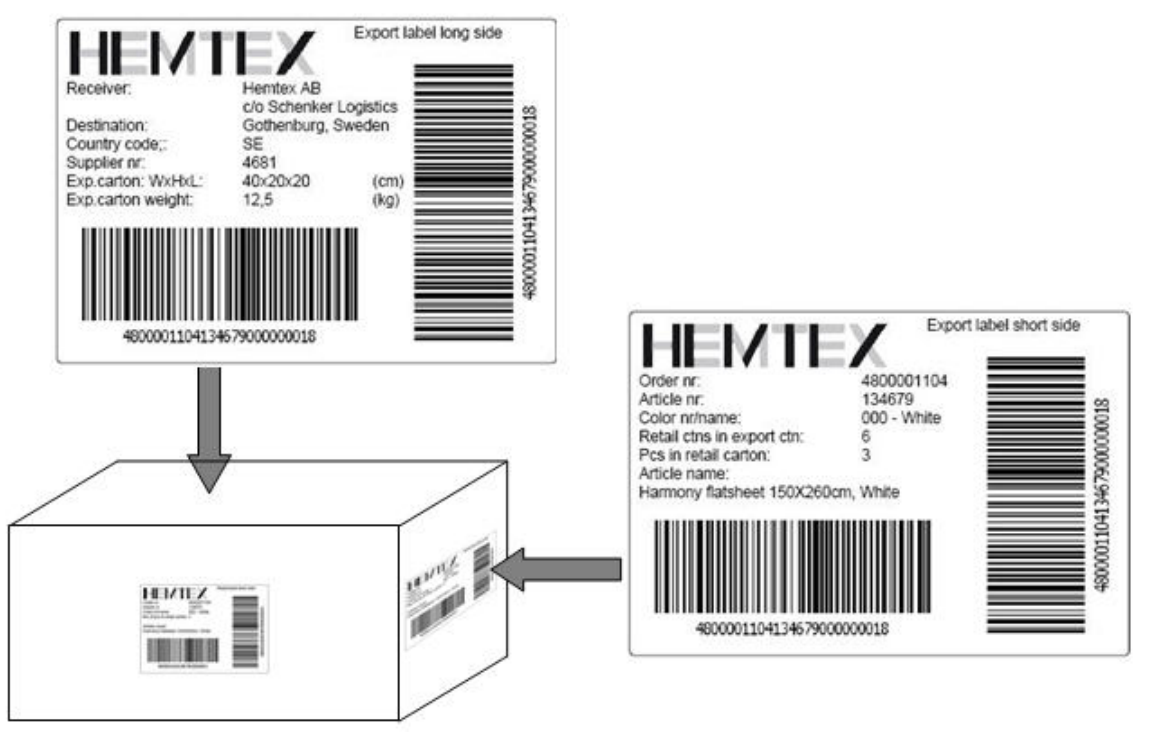

In case of fragile goods the export carton needs to be marked accordingly to avoid damage during transport.

### Retail carton and Pre-pack

Place label on Retail pack on both short sides; two labels on every retail pack. As showed below.

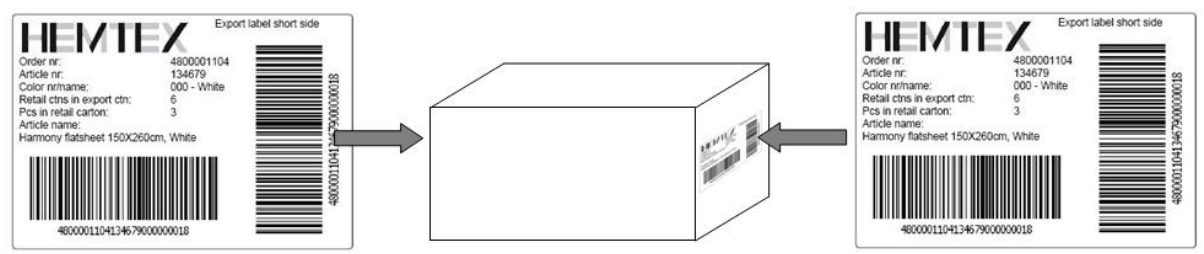

In case that the retail pack is the same as export carton (number of retail packs in the export  $carton = 1$ ) the export label should be used.

In case of fragile goods the retail pack or pre-pack needs to be marked accordingly to avoid damage during transport.

# 5. Paper and glue quality

The paper and glue need to have this quality:

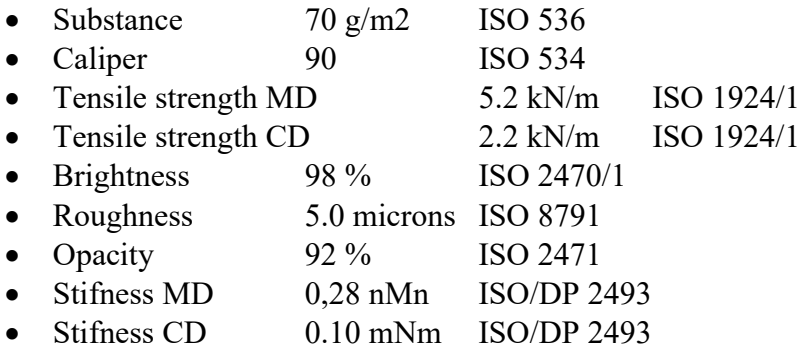

No other paper is allowed.

## Size of the paper

Every label has the size of 13,5 x 9 cm.

Standard paper name A4 (210 x 297mm) or Letter  $(8 \frac{1}{2} \times 11")$  is to be used, the paper need to be divided into four pieces with that size.

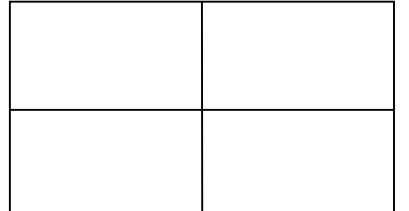